# How to download and transfer MontanaLibrary2Go Audiobooks to your MP3 Player or iPod

#### If this is the first time you are using MontanaLibrary2Go on this computer... 1. Visit http://app.overdrive.com/. 2. Scroll to the bottom of the page and click Available fo the correct application for your computer and follow directions to download and amazon install the Overdrive App. . Un Win Windows 8 & 10 Windows Deskto Log-in: Montana 1. Visit montanalibrary2go.org Sign in

- 2. Click SIGN IN
- 3. Select your library from the drop-down list.
- 4. Enter your library card number

#### Find a title:

To **SEARCH** for a specific title or author, enter terms in the SEARCH box.

Q Search

To **BROWSE** the collection, touch the menu icon  $\equiv$ , and then touch either SUBJECTS or COLLECTIONS.

You may limit searches by format. AUDIOBOOK EBOOK

You may limit searches by availabity. Availability

All titles

Available now

#### **Checkout a Title**

Once you find a title you wish to read, 1. touch BORROW (below book cover).

If an item is not available, touch PLACE A HOLD to get in line to check it out.

NOTE: The default check-out time is for 14 days. Click MY ACCOUNT and then SETTINGS, to change your default lending periods.

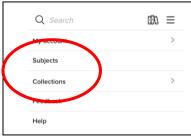

NOTE: If you do not find a title, you may recommend that, MontanaLibrary2Go

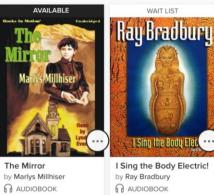

purchase it. Recommend to library

BORROW

PLACE A HOLD

## Download a Title

- 1. Click account icon
- 2. You will see your MontanaLibrary2Go information.
- **3.** Find your title under your loans.
- 4. Click DOWNLOAD
- **5.** The Overdrive App will open. Follow the directions to download the title to your computer.

**NOTE**: Audio files are quite large and take time to download. **NOTE**: You only have three chances to download a title. If you run out of downloads, please call your library and staff will be happy to reset your downloads.

LOANS

HOLDS

WISH LIST

#### Listen to a Title on the Computer

- 1. Click the title so that it is highlighted.
- 2. Click PLAY.

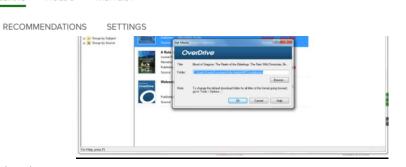

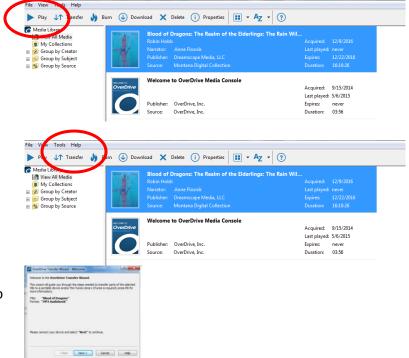

### Transfer a Title

 Turn on your iPod or MP3 player and connect it to your computer.
NOTE: If you are using an iPod, iTunes must have

the iPod set to "Manually Manage Music."

- 3. Click the title so that it is highlighted.
- 2. Click TRANSFER.
- 3. A pop-up window will open. Follow the directions to transfer the title.

# **Return a Title Early**

- 1. Click the title so that it is highlighted.
- 2. Click DELETE.
- 4. A pop-up window will open. Click **RETURN/DELETE.**

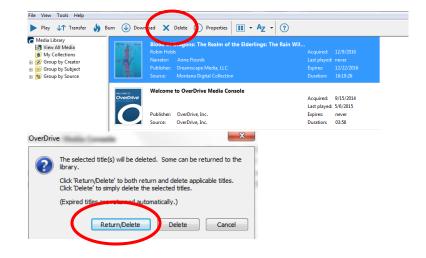